## **Family History Exercises**

For all the online exercises you will need to run a browser and Search engine such as Google Chrome, Microsoft Edge, or Safari on iPads.

Enter the web address into the Address Box eg www.google.co.uk

Then press Enter/Return

Google question box

Google Search

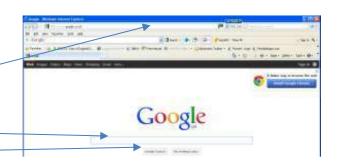

## Exercise 1.1 – Draw a Simple family tree

Use the Simple Family Tree Chart in the book or a paper one.

### Exercise 1.2 - Draw a pedigree chart

Use the Pedigree Chart in the book or a paper one.

### **Exercise 1.3 - Capturing the information you find**

Ethel Major was the last woman hanged in Hull prison. Find her information and practise copying it.

Enter <u>www.google.co.uk</u> into the Address Box of your search engine eg Google, Edge, on Windows Google on Androids, or Safari on iPads.

When Google/Safari starts, enter your question in the question box and click on Search. When you have found the name of the woman put that in the search question box and see what else you can find.

Follow the links and record what you find, and the web address of each item.

Use this to practise capturing the information from the Web.

To learn how to save the information you find read Appendix 1 which shows you how.

## Exercise 2.1 – See where people with your surname lived

- Open <u>www.your-family-history.com/</u>
- Put your surname in press Search
- Choose a year on the tab at the top
- Compare 1881 AND 1911
- Think about why it has changed in that way.

## Exercise 2.2 – Find Alfred T Brown's birth, born 1898, Lincolnshire

- Go to www.familysearch.org
- Search Records
- Enter forename and surname
- Enter year of birth or a range around it, and location of birth (Farlsthorpe, Spilsby)
- Enter England for the country or will get lots of US records

## Exercise 2.3 – Repeat the search with your grandfather/mother and note the information

- See if you can find their marriage
- Write it up on your tree

#### Exercise 2.4 - Homework

- Write down a few sentences on what you have found today (your family found, or spread of name)
- Write down a memory or anecdote about something you remember from growing up.
- Read Story 1 (many written whilst waiting at the doctor's & in the car)
- Then think how you could comment or write something if it was what you found
- Found any topics in your family heirlooms/records/photos worthy of a few sentences? List them
- Read Story 2 (gives background to migration)

### Exercise 3.1 – Using Family Search (Use your free account)

Search 1901 census for one of your ancestors or for Alfred Tom Brown b
 1891 in Lincolnshire

## Exercise 3.2 – Repeat exercise 3.1 in freecen.org.uk

## Exercise 3.3 - In Ancestry.co.uk Find Alfred T Brown

- Enter Alfred T Brown, Birth year 1891, Location Lincolnshire. (Or enter someone from your own family for these exercises)
- Click on Search: Select the most likely result
- view other family members and original census record
- Check the information for yourself
- Keep a record of who you found and where

## Exercise 3.4 – Find earlier parents

- Using the information from the previous exercise, search for their parents in earlier censuses
- Keep a record of who you found and where

Use www.freebmd.org.uk for the next three exercises.

## Exercise 4.1 – Find the Index entries for members of the family for a birth

Exercise 4.2 – Repeat for a marriage

Exercise 4.3 – Repeat for a death

Repeat exercises 4.1-4.3 in www.ancestry.co.uk

# Log on to <a href="https://www.gro.gov.uk/gro/content/certificates/login.asp">https://www.gro.gov.uk/gro/content/certificates/login.asp</a> (Search: gro.gov.uk)

- Repeat Exercises 4.1 & 4.3 in GRO website
- Note any differences in information

### Exercise 4.4 – Order a certificate for someone in your family

## Exercise 5.1 – James Gotts was born in Norfolk in the 1830s and married Jessie Taylor. Find his baptism

- In Family Search, go to Search Records
- Enter their name,
- click on the event being searched (birth), enter place (Norfolk), and a date range 1830-1840. (If you know their parents you can add them as a filter)
- Add England for the country, click Search
  - o Click on James son of Samuel Gotts & Esther

## Click on image at right and find him in the Bapt register

## Exercise 5.2 – In Family Search: search for one of your ancestors in the Parish Records

- Or search for James Gotts's marriage to Jessie Taylor
- Find his parents

## Exercise 5.3 –Thomas Day married Isabella Gotts in Norfolk around 1868

Find the marriage record and find the image

#### Exercise 5.4 - Click on this link HALS

- Open Hertfordshire Names Online
- Click on Marriages (1538-1925) in RH 'Advanced Search' box
- Insert 'Poulton' in the Male Surname box and 'St Albans Abbey' in Place box

### Exercise 5.5 – Make Place box empty and search again

#### Exercise 5.6 – Now search Crime for John Smith

## Exercise 5.7 – Open Findagrave.com:

• Search for a Grace Mary Gotts died in Australia & born 1873

#### Exercise 5.8 – Search for Carl Gotts born 1923

## Exercise 5.9 – in Findagrave.com

Repeat 5.7 in Billiongraves.com and see the difference

### Exercise 6.1 – Census records and images

• In Ancestry or FMP, try finding someone in your family in the census and see what you can work out from the images

## Exercise 6.2 – 1939 National Register

• In Ancestry or FMP, try finding your parents or grandparents

# Exercise 7.1 – Start to enter your family tree into a software package`

Eg Rootsmagic

# Exercise 7.2 – Make up a good title headline or think about what photos you could use

#### Exercise 7.3 – Start a tree online

• Try Genes Reunited

## Exercise 8.1 – In 'Find a Will' Probate Registry site, enter the name of someone in your tree, and see if they had a will

- You can change year easily with the arrows, instead of retyping everything
- Or use these examples to see the different styles of the index: 2018 Gotts, 1994 Gotts, 1919 Gotts

## Appendix 1 – Capturing information you find and storing it.

You can capture Images and Files and store in your filing system:

• Windows: Documents and folders: Set a folder up with a name for your research

iPads and iPhones: Files, Notes, Pages
Android tablets: Photos, Notes

### Windows computers

You can store information in Microsoft Word or Excel, or Libreoffice Write or Calc (free)

To take a screenshot of the whole page

either Press Print Screen, paste it into Word, Excel, etc

or Snip: Hold down Windows button

Copy image Click on image & Save as file

Snip

copy text block select text, copy

Copy Web address Click in Address box, select all copy

Hint: Open MS Word and record information and web links in a Word document:-

On the web page: Highlight the text you wish to record

Right click select Copy (or press Ctrl-C)

In Word: Right click select Paste (or press Ctrl-V)

In Edge: Click into the Address Box to highlight the web address

Right click select Copy (or press Ctrl-C)

In Word: Right click select Paste (or press Ctrl-V)

Save your document with a suitable filename.

#### Android devices

#### To take a screenshot

Open the screen that you want to capture.

Depending on your phone:

Press the Power and Volume down buttons at the same time.

If that doesn't work, press and hold the power button for a few seconds. Then tap Screenshot.

If neither of these work, go to your phone manufacturer's support site for help. At the bottom left, you'll find a preview of your screenshot. On some phones, at the top of the screen, you'll find screenshot capture Screenshot.

#### Find, share and edit your screenshot

Tip: If you don't have the Photos app, you're probably running an older Android version.

Open your phone's Gallery app and tap Album view and then Screenshots folder.

Open your phone's Photos app Photos.

Tap Library And then Screenshots.

To share a screenshot, tap Share Share.

To edit a screenshot, tap Edit Edit.

#### To Copy an Image to Clipboard

Open the internet browser on your device (say Google Chrome).

Search for the image you want.

Tap and hold on the image you want, and a menu will pop-up on the screen.

Select Copy image, and the image will be copied to the clipboard.

Open the document where you wish to paste the image.

Tap and hold until the paste menu appears on the screen.

Click Paste and the image will be pasted into the document.

#### To Copy and paste text on an Android device

Tap and hold any word in the text you want to copy.

Two blue bubbles will appear. Drag the two text bubbles to highlight the text you want to copy.

Tap "COPY" from the pop-up menu to copy everything you've highlighted.

Go to where you want to paste the copy and tap and hold into where you want the text to be entered.

Tap "PASTE" when the pop-up menu appears.

#### To Copy a web address

On your internet browser find the website whose address you want to copy.

Either: Press & hold down over the link and it will say "Copy URL".

Or Click into the link and it will highlight the URL; you can drag to either lengthen or shorten what is copied, then select Copy from the menu bar that appears.

Exit the browser and go to wherever you want to paste the URL.

Press and hold or double click where you want to place the URL then select Paste from the menu bar that appears.

#### iPads and iPhones

#### To take a Screenshot:

If your iPad/iPhone device has a Home button: press Home button + Sleep / Wake button simultaneously.

For a device without a Home button: press Side button + Volume up button simultaneously. (Confusingly, what was called the Sleep / Wake button is now known as the Side button or Top button according to device version / age)

The resulting image is stored in the Photos app.

#### Copying an image from a web site

Press down on the image on your screen and you should get a list of options;

**Share** using the Send method: touch this and it will list where you can send it to, eg email. Photos

#### Save to Photos: it will save it to the Photos app

**Copy:** if you touch this it will copy it to the Clipboard so you can go to another app eg Notes and paste it there. This may not work for all images, so use the Screenshot approach.

#### Copying text

Hold down on the text block you want to save and you will see markers for what it has selected. Drag these markers to include the text you want to copy, tap on the text and choose Copy. Paste anywhere else by Moving to the app, eg Notes, and holding down on destination point.

#### Copy web address

Tap in the address bar at the top to select text, tap again and select Copy OR use the Share icon (square with arrow pointing out of it) to copy link to another app, eg. Notes.

Notes app is a good place to gather this sort of info. Images can be pasted into this too. Alternatively you can use a Pages document.

Appendix 2 – Files & Folders: Create a new folder on your memory stick